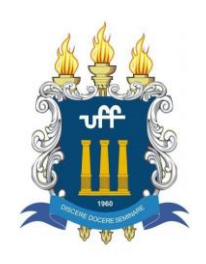

# **Instrução de Serviço SPG - Currículo Lattes PROFQUI**

**Assunto**: Procedimentos para criação e atualização do Currículo Lattes com os dados do Mestrado PROFQUI.

### **1. Objetivo**

Dar conhecimento sobre:

- Como criar o Currículo Lattes;
- Como inserir os dados do Curso de Mestrado no Currículo Lattes;
- Como inserir os dados do Produto Educacional no Currículo Lattes;

### **2. Descrição**

É **OBRIGATÓRIO** para todos os alunos de mestrado ter o Currículo Lattes e mantê-lo atualizado. Essa Instrução de Serviço é para ajudar na criação e atualização do Currículo Lattes.

### **O que é Currículo Lattes?**

O Sistema CV-Lattes é o componente da Plataforma Lattes desenvolvido para o CNPq e utilizado por MCT, FINEP, CAPES/MEC e por todos os atores institucionais bem como pela comunidade científica brasileira como sistema de informação curricular.

#### **Por que Lattes?**

Um dos maiores cientistas brasileiros, o físico Césare Mansueto Giulio Lattes, mais conhecido como César Lattes, tornou-se um ícone na produção científica mundial e um símbolo, para o Brasil, que serviu de inspiração e estímulo para as gerações seguintes.

#### **Histórico**

Foi criado em 1999, como um Instrumento de Avaliação de Alunos, professores, pesquisadores. No final de 2002 passou a ser obrigatório para recebimento de bolsa.

#### **Quem Utiliza?**

Atualmente, o currículo é utilizado por pesquisadores, estudantes, gestores, profissionais, demais atores do sistema nacional de Ciência, Tecnologia e Inovação.

#### **Onde estas informações são aplicadas?**

Na avaliação da competência de candidatos à obtenção de bolsas e auxílios; Na seleção de consultores, de membros de comitês e de grupos assessores;

No subsídio à avaliação da pesquisa e da pós-graduação brasileiras.

#### **Quem deve preencher?**

Bolsistas de pesquisa e de iniciação científica, alunos de mestrado, alunos de doutorado; Orientadores credenciados e outros clientes do Conselho; Professores de IES.

#### **Como preencher?**

Os sistemas ou formulários eletrônicos do currículo Lattes estão disponíveis no site permanentemente. A qualquer momento os interessados (bolsistas, pesquisadores e estudantes) podem criar ou atualizar seus currículos e enviá-los ao CNPq. Para acessar a plataforma é preciso acessar o site: lattes.cnpq.br.

Para acessar pela primeira vez a plataforma lattes é preciso cadastrar novo currículo.

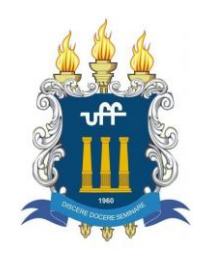

## **3. CRIAÇÃO DO CURRÍCULO LATTES**

Para quem não tem cadastro na Plataforma Lattes e precisa criar o currículo, acesse o site da Plataforma Lattes no site<http://lattes.cnpq.br/> e clique em "**Cadastrar novo currículo**", conforme figura abaixo.

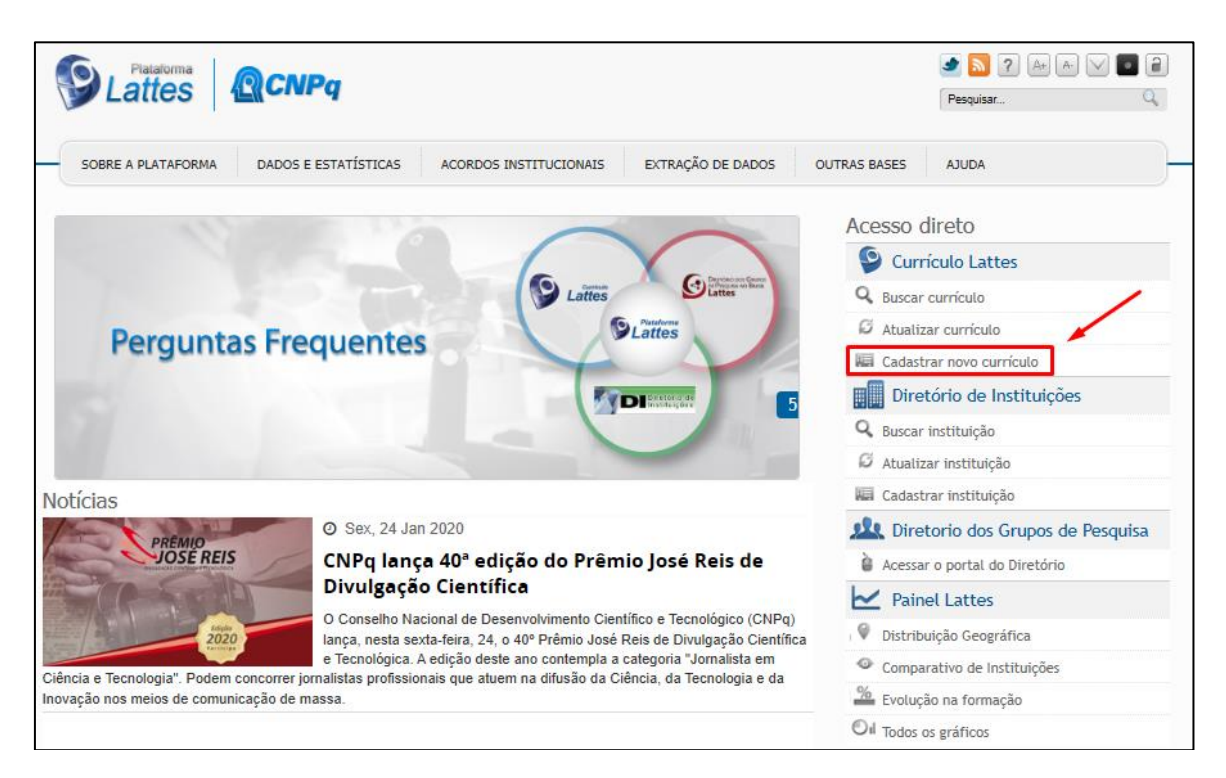

Abrirá uma nova página para iniciar o cadastro do novo currículo.

Selecione a opção BRASILEIRA, digite o e-mail e a senha que você usará para acesso ao cadastro. Depois é só digitar os caracteres de segurança e clicar em "*próxima*" no fim da página.

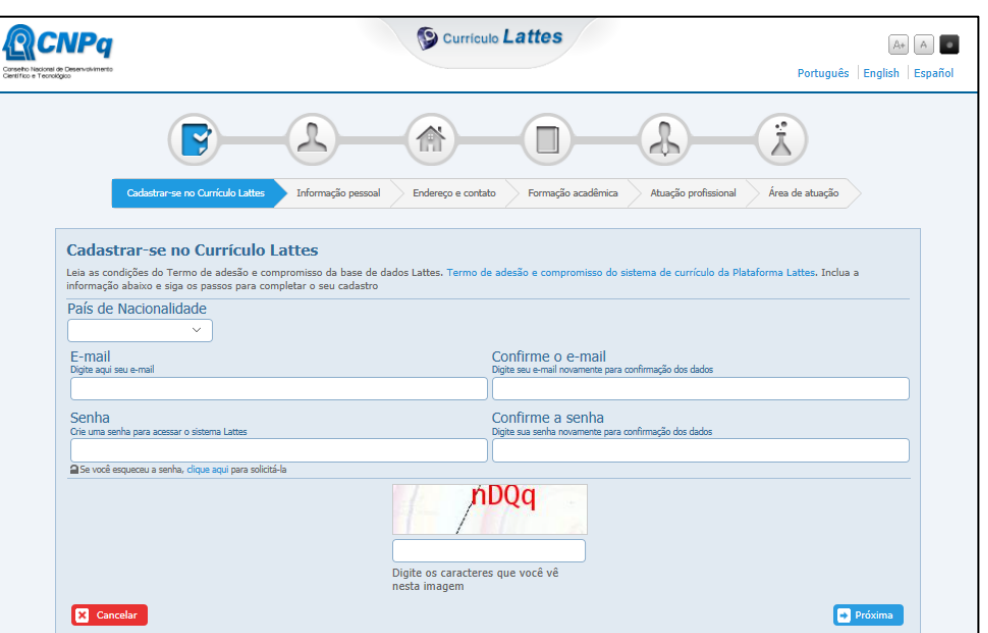

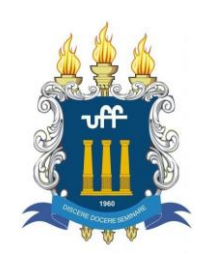

A página seguinte será para o cadastro das SUAS INFORMAÇÕES PESSOAIS.

Todas as informações deverão ser digitadas **exatamente iguais às dos documentos**, pois há cruzamento com a Receita Federal.

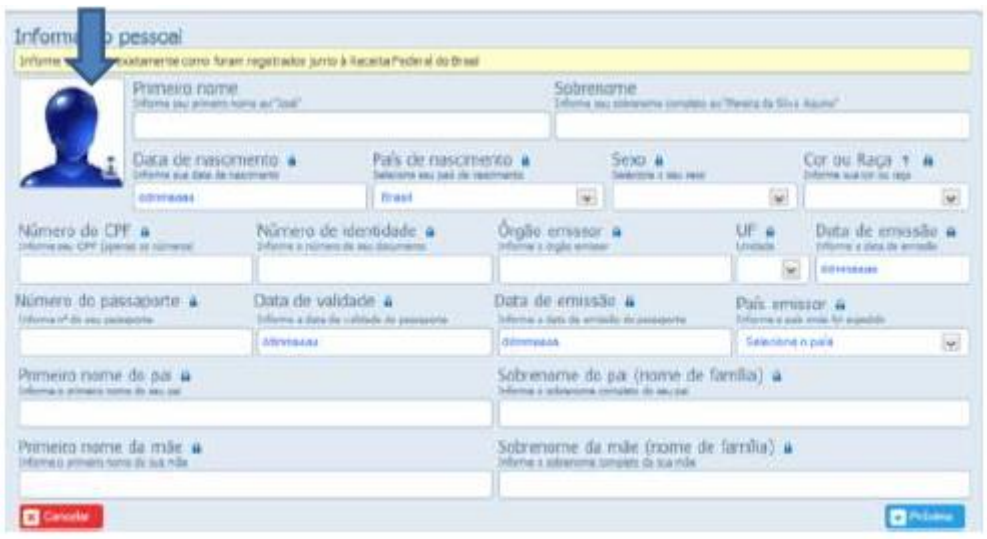

Os dados de passaporte, data de validade, data de emissão e país emissor não são obrigatórias. Fique bastante atento, pois o preenchimento do nome do pai e da mãe, inclusive, deverão estar semelhantes aos dados do seu documento.

Clique na imagem representativa da foto e insira uma foto que será disponibilizada no seu currículo. A foto é obrigatória, mas não impede a continuação dos demais dados do cadastro para ser inserida depois. Após o preenchimento, clique para seguir para a próxima página.

Nesta página será necessário preencher os dados da INSTITUIÇÃO a que o pesquisador é vinculado e os dados do endereço que você deseja receber as correspondências enviadas pelo CNPq.

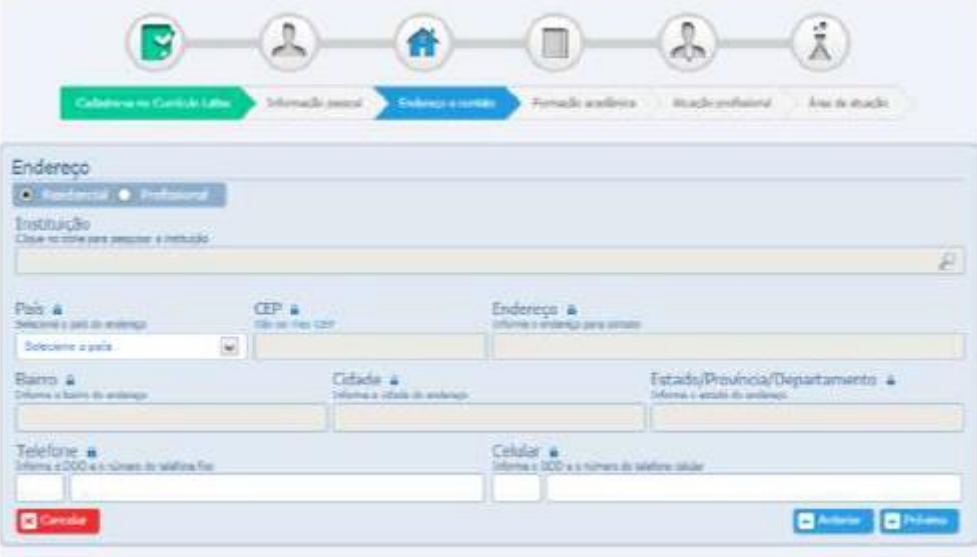

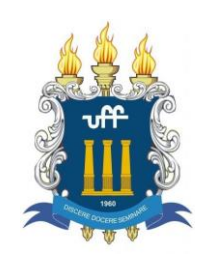

Informe os dados da FORMAÇÃO ACADÊMICA. A maior titulação concluída, a Instituição deverá ser obtida clicando na lupa e procurando o nome da instituição ou Inserindo uma nova instituição. Coloque o ano de início e de conclusão e siga para a próxima página.

Para buscar a instituição, clicando na lupa, aparecerá a página a seguir.

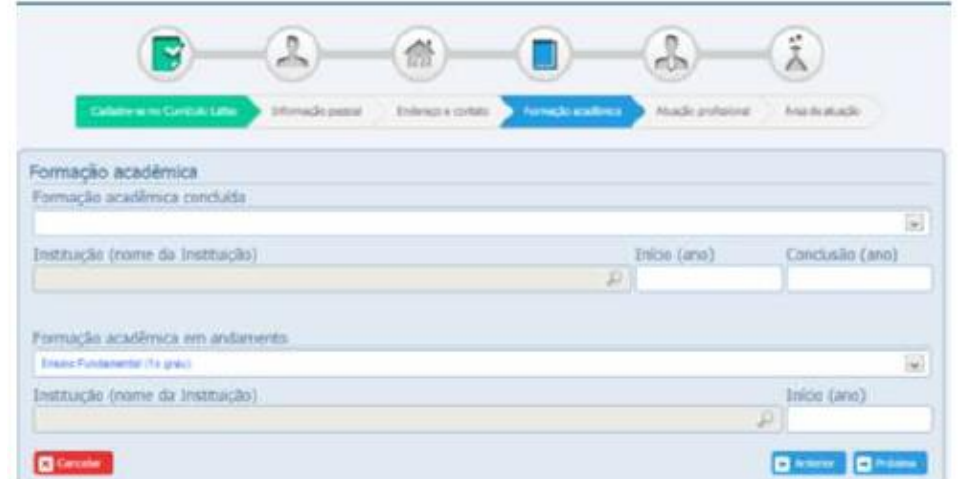

O passo seguinte é cadastrar a sua ATUAÇÃO PROFISSIONAL. Se você estiver em alguma atuação profissional, clique sim para preencher as atuações.

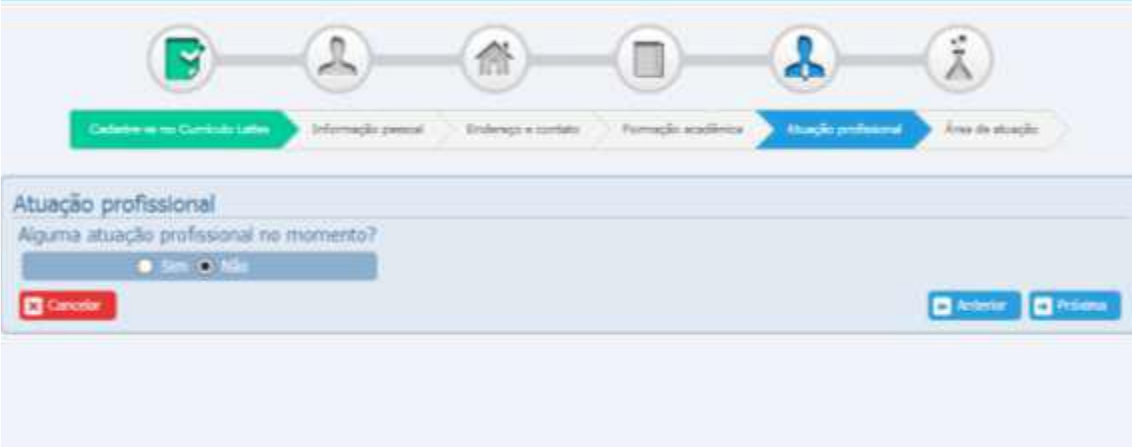

As opções de idiomas não são obrigatórias. Coloque apenas se você pode dar estas informações. Se você compreende, lê, fala, escreve. Haverá as opções padrão para escolha.

Salvando todas estas informações você estará pronto para concluir o seu cadastro e iniciar o preenchimento dos dados do seu currículo lattes.

### **Esta etapa pode levar até 24 horas para ser disponibilizada.**

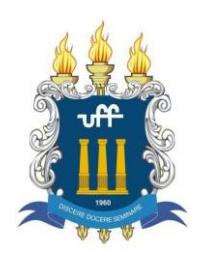

Se algum dado do seu cadastro não estiver em consonância com os dados da Receita Federal, você receberá uma mensagem informando o problema e será necessário entrar em contato para resolver este problema.

O contato do CNPQ é através do telefone 0800-619-697, de segunda a sexta-feira, das 8:30 às 12:00, das 14:00 às 18:30.

Esta é a visão da página inicial do currículo lattes. Observe que existe um resumo que pode ser construído pelo próprio site ou editado pelo autor, bastando Clicar em Editar Resumo.

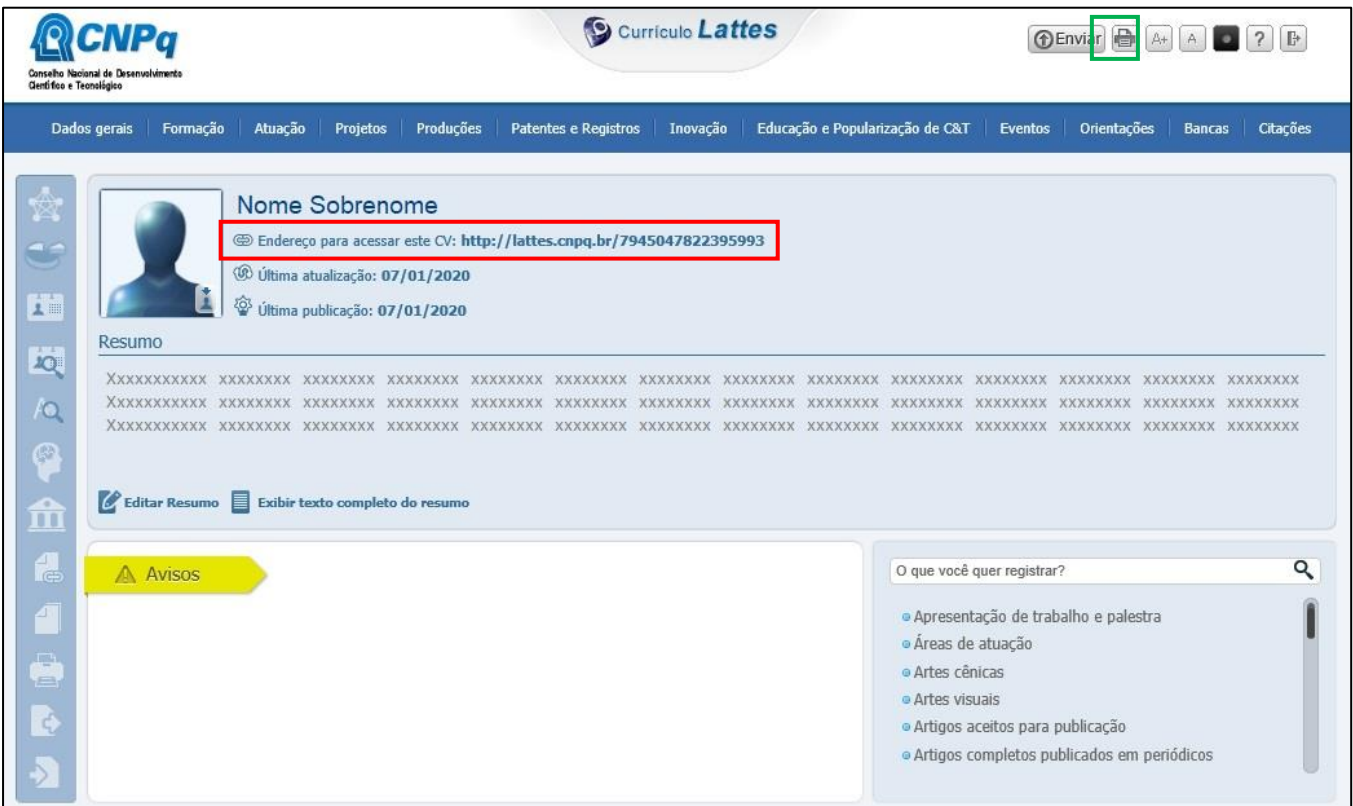

Após isso, você criou seu Currículo Lattes!

O **Link** de seu currículo está circulado em **vermelho** na figura acima. É ele que deve ser enviado quando alguém solicitar.

Para **imprimir** seu currículo, basta clicar no botão superior direito circulado de **verde**.

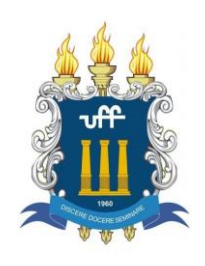

## **4. CADASTRO DOS DADOS DO MESTRADO PROFISSIONAL**

**Após ter a matrícula efetivada**, vamos cadastrar os dados básicos do Curso de Mestrado Profissional.

Acesse o site da Plataforma Lattes no site<http://lattes.cnpq.br/> e clique em "*Cadastrar novo currículo*", conforme figura abaixo.

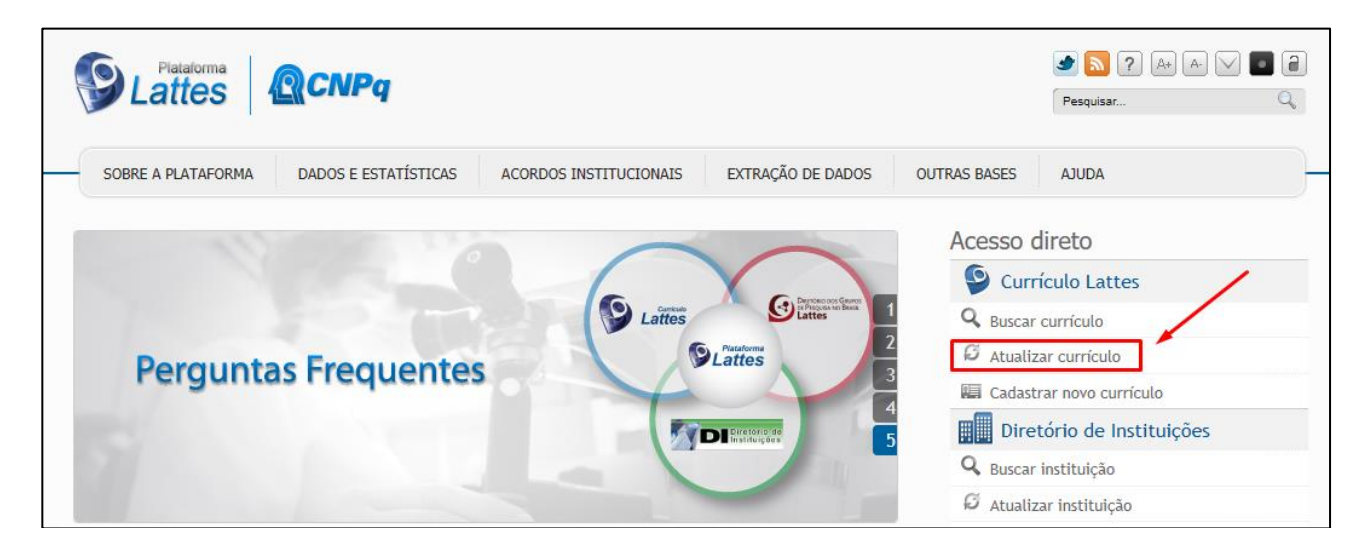

## Essa é a página inicial do seu Currículo Lattes:

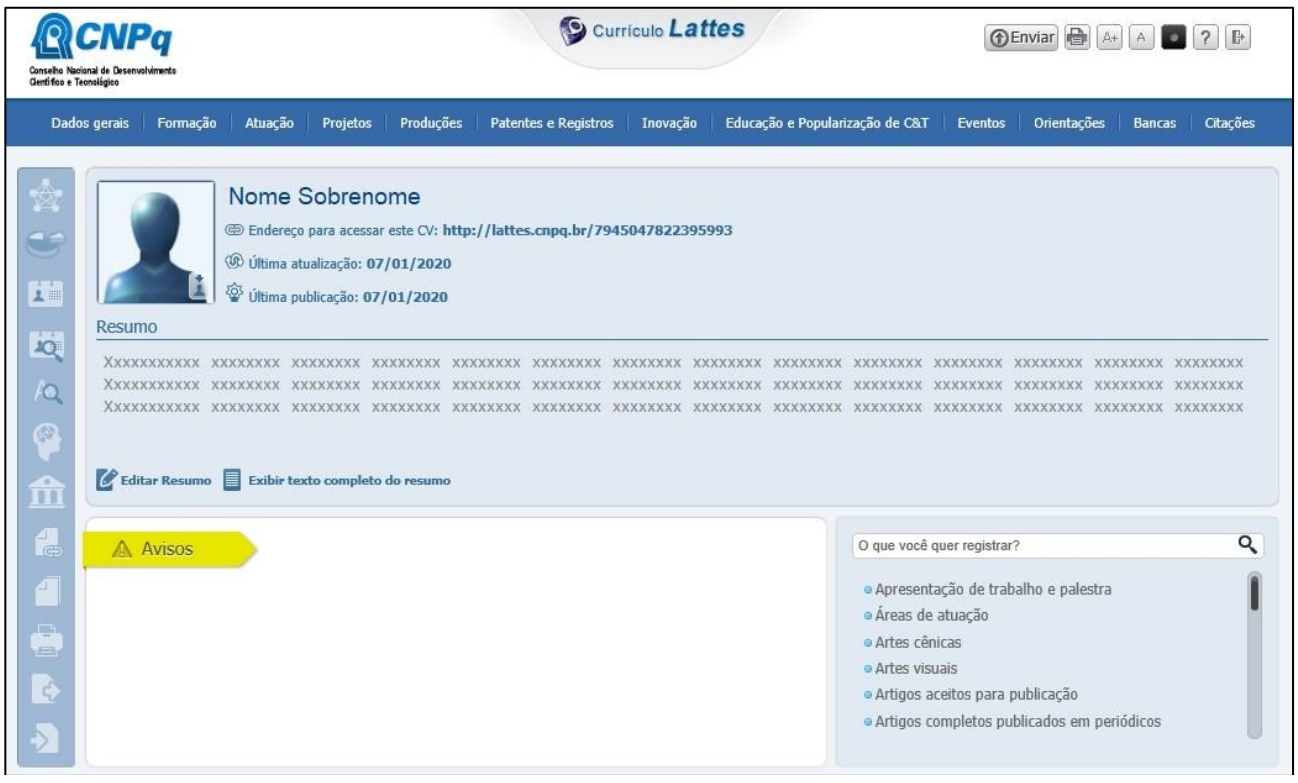

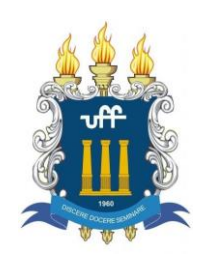

Para navegar entre as opções de menu, basta passar o ponteiro do mouse em cima de alguma opção, conforme figura:

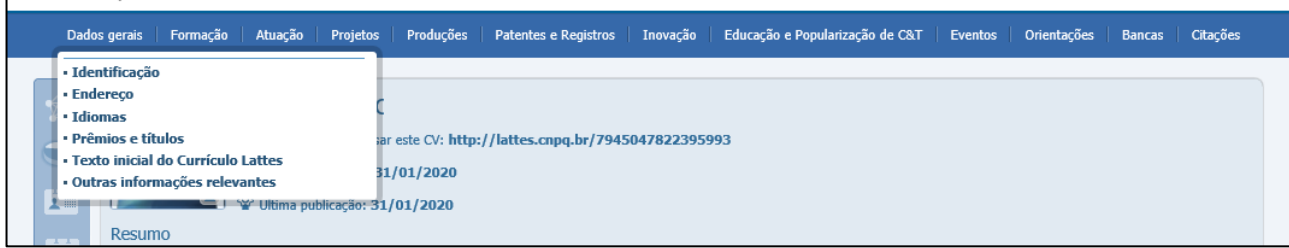

Agora vamos cadastrar o curso de **Mestrado Profissional em Química em Rede Nacional** no seu currículo.

Passe o ponteiro do mouse em cima do menu '*Formação*" e clique em "*Formação acadêmica/titulação*"

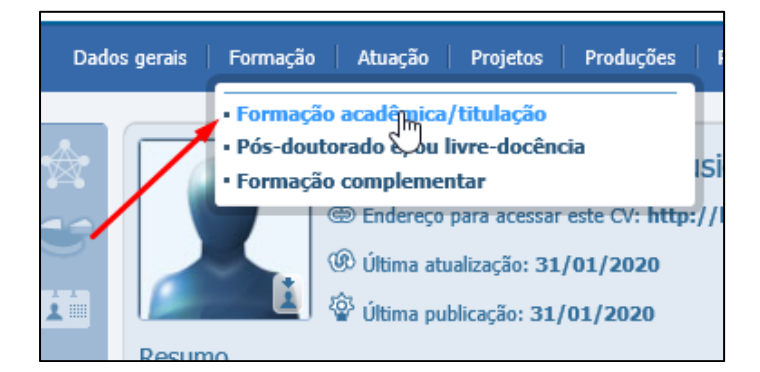

Clique em "*Incluir novo item*".

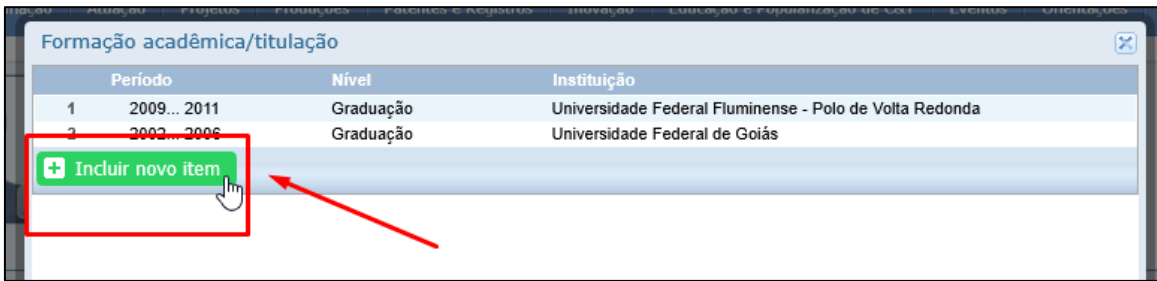

Selecione "*Mestrado Profissional*" e clique em "*Confirmar*"

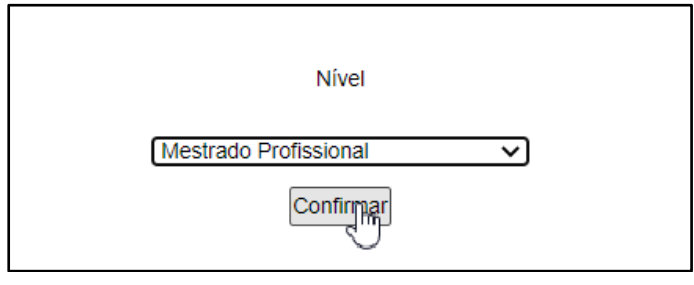

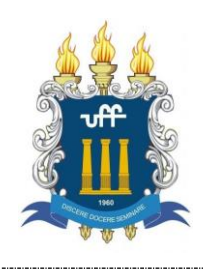

Na Aba "Dados Gerais", preencher com as seguintes informações:

**Tipo de mestrado profissional:** Normal **Instituição:** Universidade Federal Fluminense (RJ) **Curso**: Química em Rede Nacional - PROFQUI **Status do Curso:** (aqui você clica no status que se refere a você)

Vai ficar igual a figura abaixo:

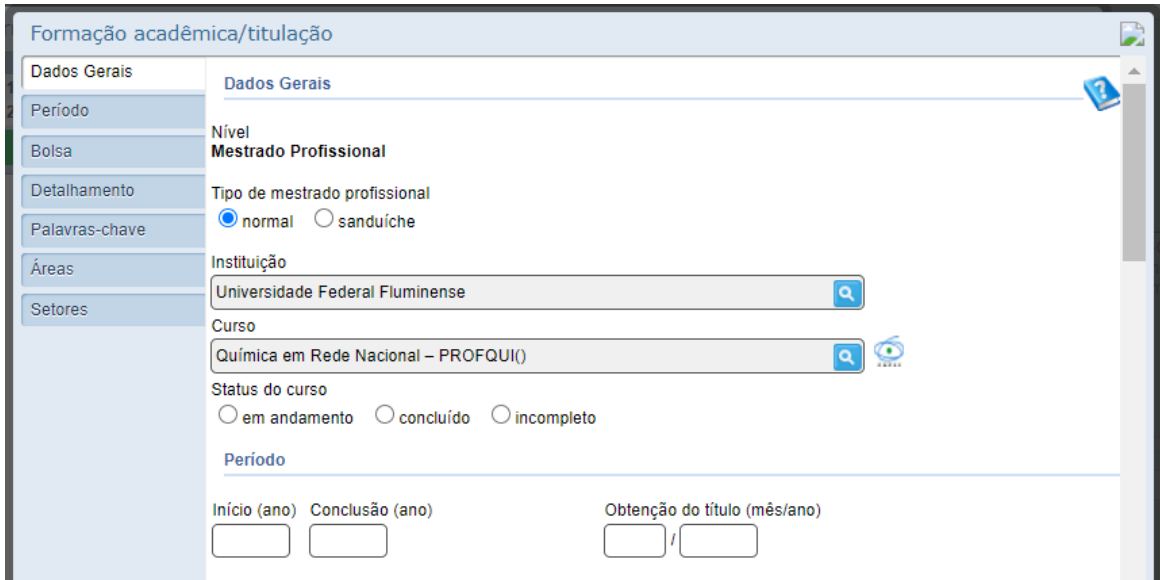

Se você **não achar o curso igual está na figura acima**, você terá que clicar no botão "cadastrar novo curso".

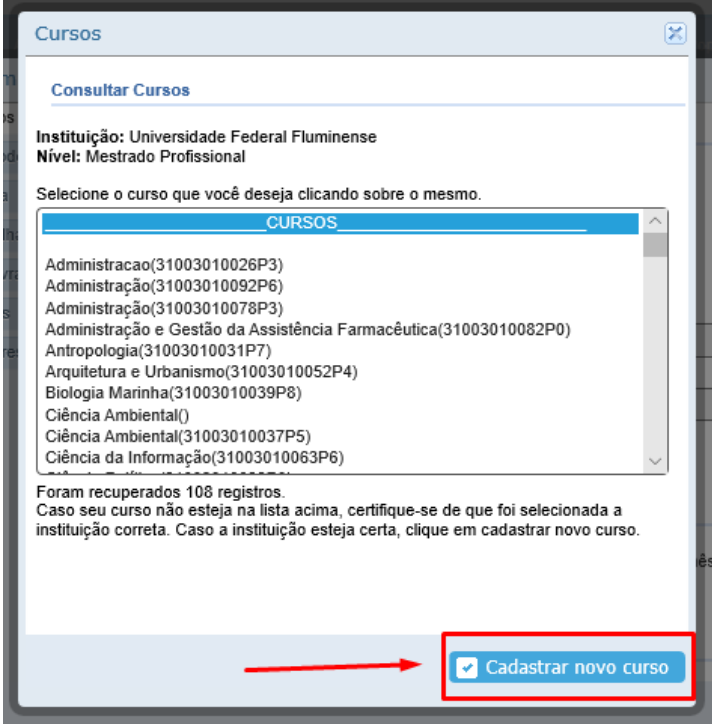

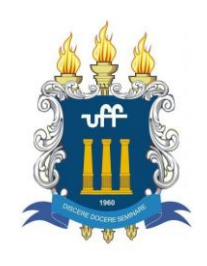

Escreva o nome do curso dessa maneira: **Química em Rede Nacional – PROFQUI**

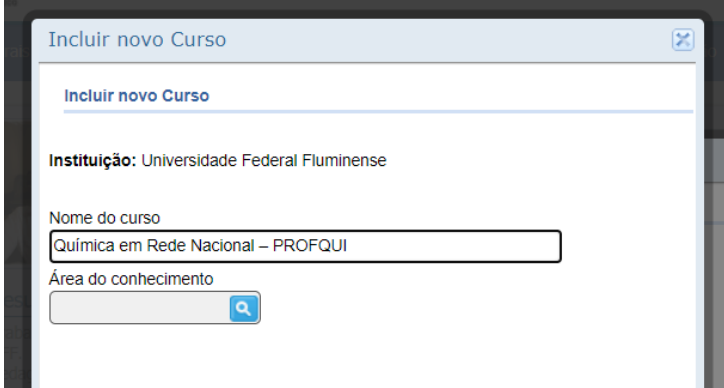

Clique na lupa para escolher a Área de Conhecimento. Clique no " + " em frente a Ciências Exatas e da Terra. Escolha "QUÍMICA" como Área de Conhecimento:

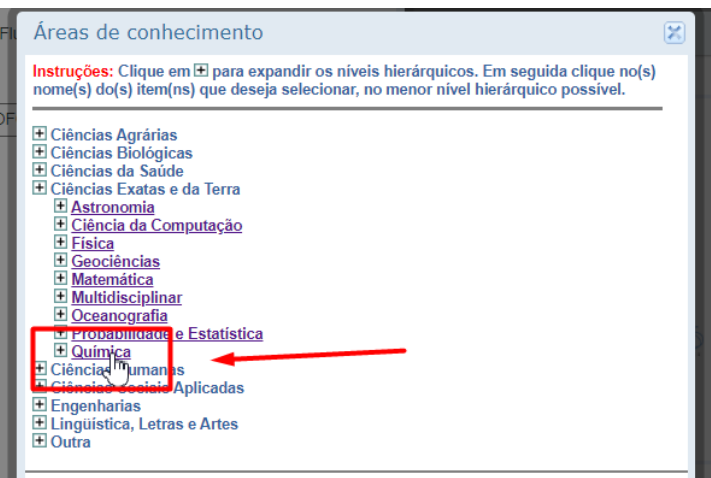

Depois é só clicar no botão "Confirmar".

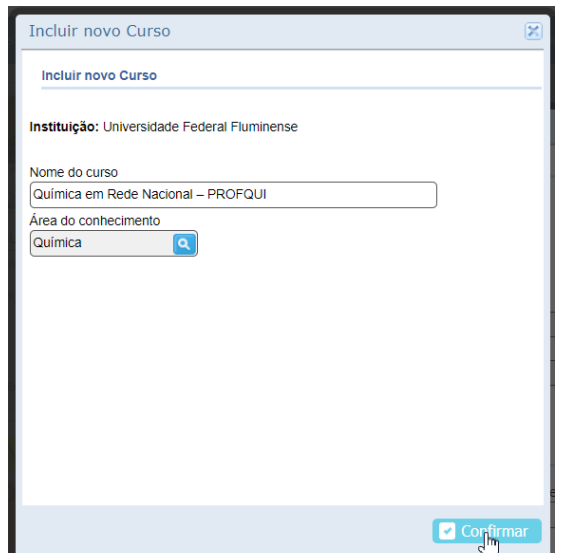

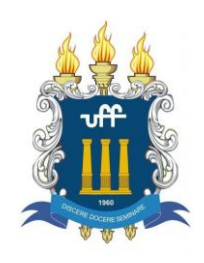

## Vai ficar assim:

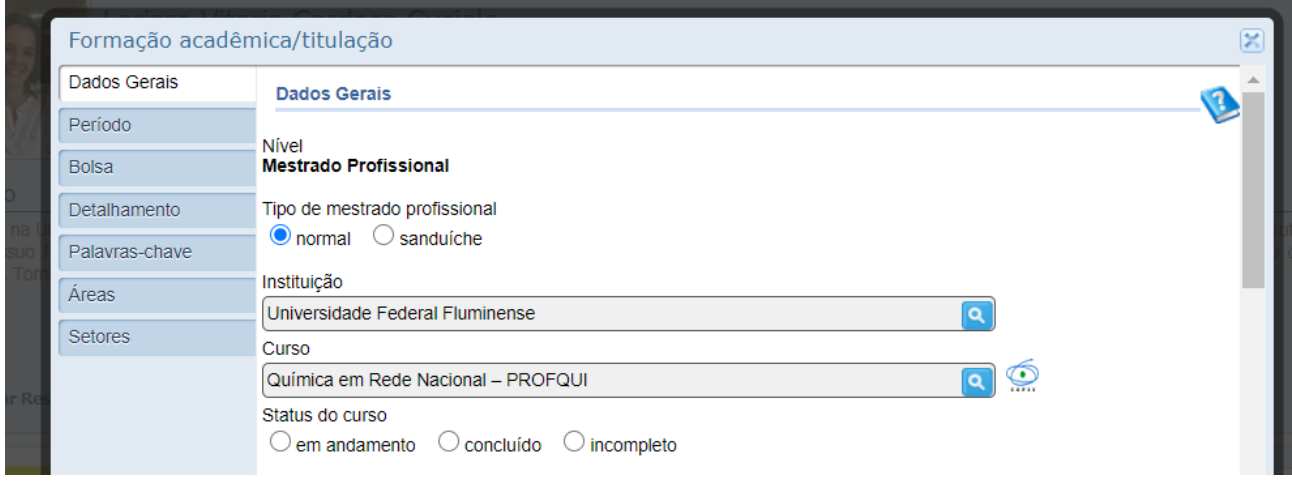

Role a página para baixo e continue preenchendo os dados de acordo com o que você já fez:

Período **Início (ano):** 20xx (ano em que entrou no curso) **Conclusão (ano):** deixar em branco ou colocar o ano em que defendeu a dissertação.

### Bolsa **(Somente se for bolsista!!)**

**Agência Financiadora**: (CAPES) Coordenação de Aperfeiçoamento de Pessoal de Nível Superior

### Detalhamento

**Título da Dissertação:** "Título" (Se ainda não definido, coloque "**em elaboração**") **Orientador:** Prof. XXXX (Se ainda não tiver, coloque "**a definir**") **Coorientador:** Prof. YYYY (só preencha se tiver coorientador)

Depois que terminar de preencher com os seus dados, clique no botão "Salvar" no final da página.

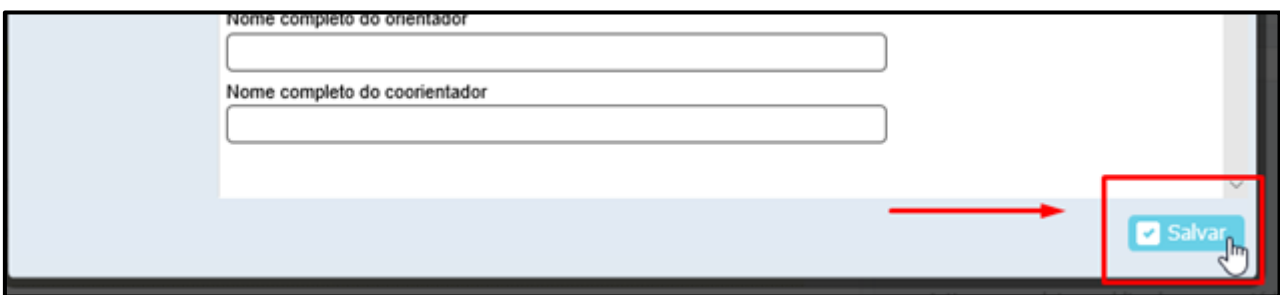

Depois de cadastrar o curso, você precisa enviar as alterações para a Plataforma processar. Para fazer isso, basta clicar no botão "Enviar" no alto da página inicial do seu currículo. Olhe na figura abaixo.

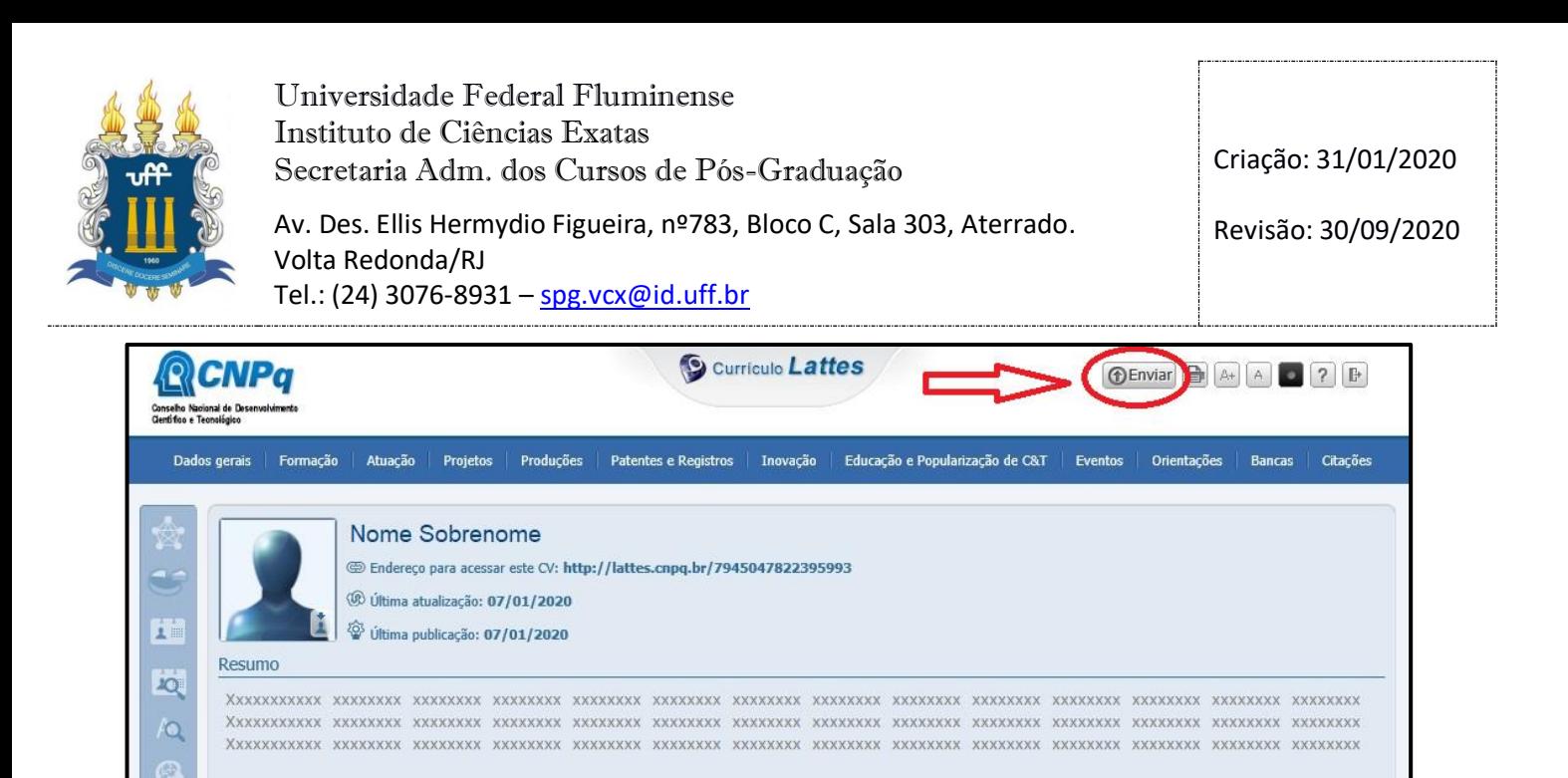

Após a Plataforma aceitar as alterações (pode demorar alguns dias), deve aparecer dessa forma no seu currículo:

20xx Mestrado Profissional em andamento em **Química em Rede Nacional – PROFQUI** Universidade Federal Fluminense Título: "Título". Orientador: Prof. "Fulano de Tal". Coorientador: Prof "Beltrano de Tal" (SE HOUVER). Bolsista do(a): Coordenação de Aperfeiçoamento de Pessoal de Nível Superior, CAPES, Brasil.

Pronto! Você já cadastrou o curso no seu currículo!

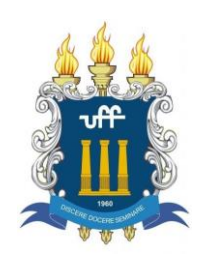

# **5. CADASTRO DO PRODUTO EDUCACIONAL**

**!!** Esse passo é para quem **já defendeu** e **já entregou a versão final da dissertação** na Secretaria, aprovada pelo Orientador.

Para cadastrar o produto, abra a aba "**Produções**" e clique em "**Desenvolvimento de material didático ou instrucional**".

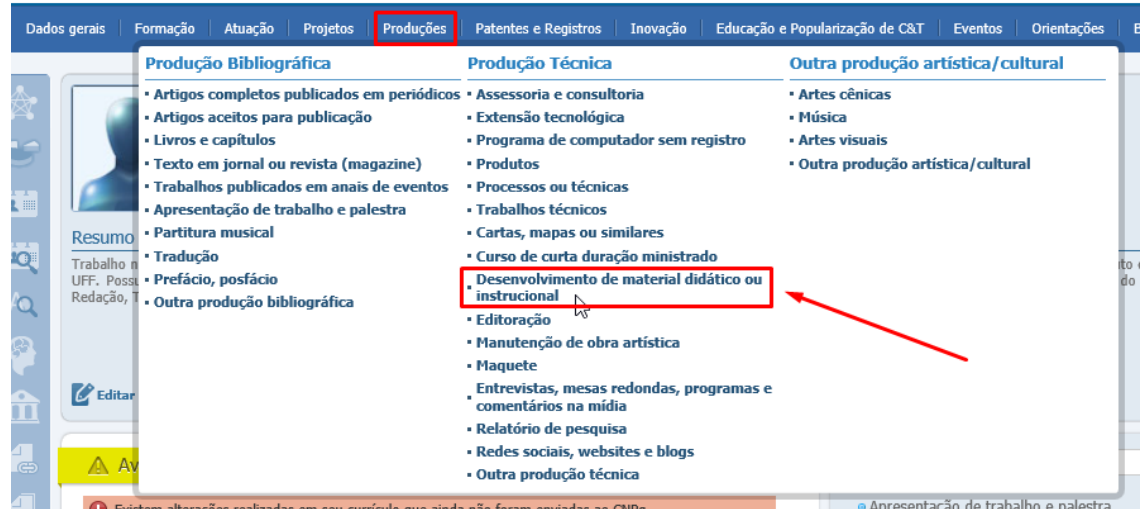

Na aba "Dados Gerais", no item "**Natureza**", escrever exatamente: "Produto da Dissertação de Mestrado Profissional em Química em Rede Nacional". Conforme figura abaixo.

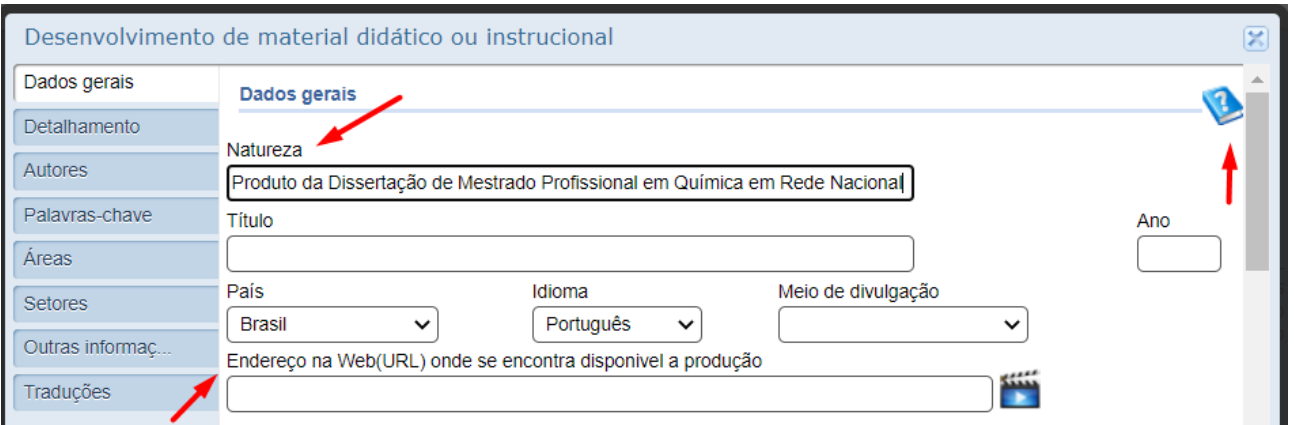

Depois disso, é só **colocar os dados do seu produto**. Qualquer dúvida de preenchimento, clique no livro com interrogação no topo da página.

No item "**Endereço na Web (URL) onde se encontra disponível a produção**", verifique no site do PROFQUI-UFF se a sua dissertação já foi publicada no Repositório Institucional da UFF (RI-UFF) (link: [http://profqui.sites.uff.br/defesas-de-dissertacao/\)](http://profqui.sites.uff.br/defesas-de-dissertacao/). É lá que a Secretaria coloca todas as dissertações.

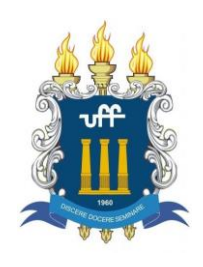

Na aba "**Autores**", coloque o seu nome.

Ao final, clique no botão "Salvar" no final da página.

Depois, você precisa enviar as alterações para a Plataforma processar. Para fazer isso, basta clicar no botão "Enviar" no alto da página inicial do seu currículo. Olhe na figura abaixo.

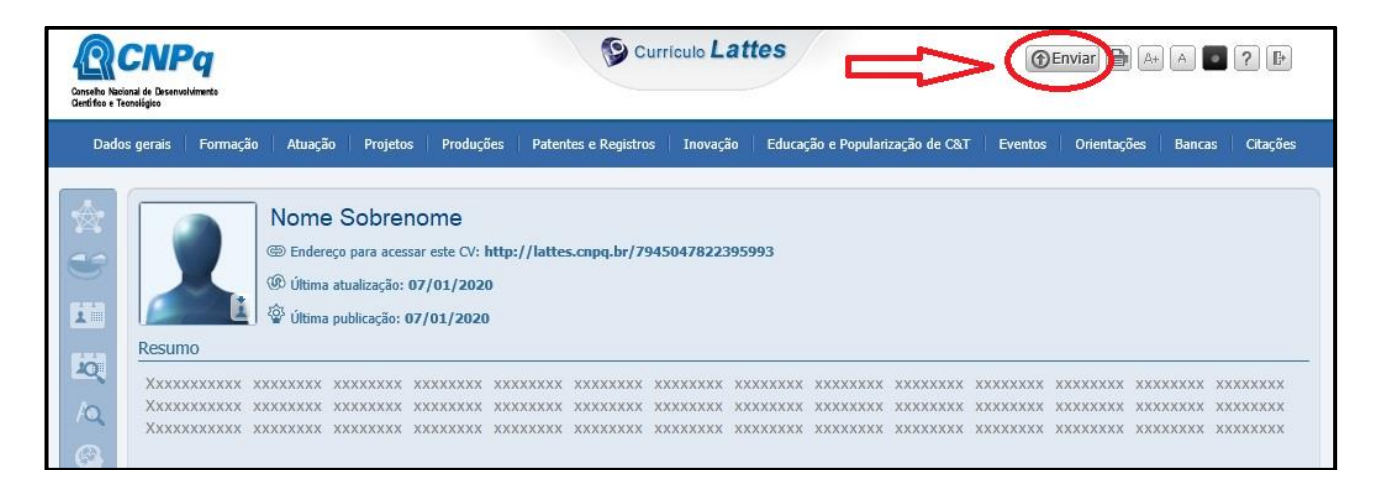

Pronto! Você cadastrou o seu Produto Educacional no Currículo Lates!